# Configurer l'appliance Web sécurisée pour améliorer la vitesse de téléchargement et de chargement

### Table des matières

**Introduction** Conditions préalables **Exigences** Composants utilisés Informations générales Problème **Solution** Calculer la taille maximale du tampon d'envoi et de réception WSA Vérification de la taille de mémoire WSA Configuration des paramètres réseau WSA Informations connexes

### Introduction

Ce document décrit comment configurer les paramètres de réglage du réseau pour l'appareil Web sécurisé (WSA) afin d'améliorer la vitesse de chargement et de téléchargement du ou des fichiers.

# Conditions préalables

#### **Exigences**

Cisco vous recommande de prendre connaissance des rubriques suivantes :

- WSA installé
- Client Secure Shell (SSH)
- Échelle de fenêtre du protocole TCP (Transmission Control Protocol)

#### Composants utilisés

Ce document n'est pas limité à des versions de matériel et de logiciel spécifiques.

The information in this document was created from the devices in a specific lab environment. All of the devices used in this document started with a cleared (default) configuration. Si votre réseau est en ligne, assurez-vous de bien comprendre l'incidence possible des commandes.

# Informations générales

Le WSA est conçu pour gérer des milliers de connexions client et serveur en parallèle.

La taille par défaut des tampons d'envoi et de réception est configurée pour fournir des performances optimales et le nombre maximal de connexions de courte durée.

### Problème

La taille par défaut des tampons d'envoi et de réception peut entraîner une dégradation de la vitesse de chargement ou de téléchargement. Surtout dans un environnement où les téléchargements ou téléchargements de fichiers volumineux contribuent à une grande partie du trafic quotidien.

### Solution

Les paramètres réseau du contrôle WSA indiquent la taille du tampon d'envoi et de réception. Ce qui améliore la vitesse de téléchargement pour les fichiers volumineux.

Calculer la taille maximale du tampon d'envoi et de réception WSA

Cette section explique comment calculer les paramètres réseau WSA appropriés à utiliser dans la section de configuration.

Formule utilisée pour calculer les bonnes valeurs de réseau :

MBUF CLUSTER COUNT = 98304\*(X/Y)

MBUF\_CLUSTER\_COUNT : La quantité maximale de clusters de mémoire tampon peut être utilisée pour cette WSA.

X : la mémoire vive (RAM) actuelle

Y : la valeur fixe est égale à 4 gigaoctets (Go)

Remarque : exemple : WSA S390 avec 32 G de RAM formule : MBUF\_CLUSTER\_COUNT = 98304\*(32/4) =786 432

Vérification de la taille de mémoire WSA

Cette section décrit comment vérifier la taille de la mémoire vive WSA à l'aide de la commande ipcheck.

Accédez à l'interface de ligne de commande (CLI) WSA via les informations d'identification 1. d'administrateur.

- 2. Entrez la commande ipcheck.
- 3. Vérifiez la valeur de RAM Total dans la sortie si WSA est un appareil physique, ou la valeur de Memory si Virtual Appliance est utilisé. comme indiqué dans ces deux images.

Figure 1. Sortie physique WSA ipcheck

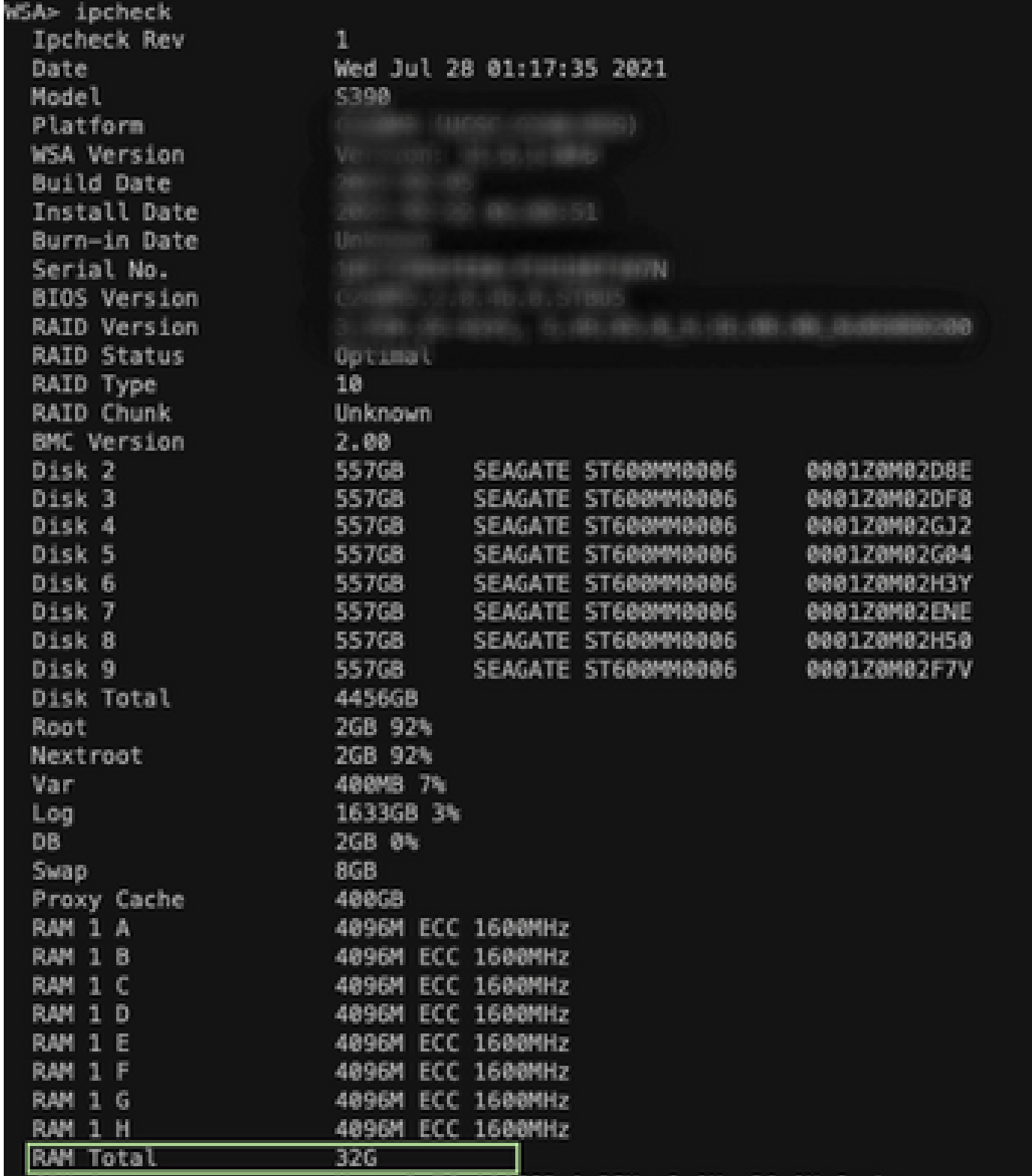

Figure 1 : résultat de la commande ipcheck WSA physique

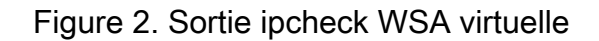

WSA> version Current Version ------------Product: Cisco S100V Web Security Virtual Appliance Model: S100V Version: 12.5.1-035 Build Date: 2020-11-24 Install Date: 2021-06 20 20:43:24  $Serial #:$ BIOS: 6.00 CPUs: 3 expected, 2 allocated Memory: 8192 MB expected, 8192 MB allocated Hard disk: 200 GB, or 250 GB expected; 200 GB allocated RAID: NA RAID Status: Unknown RAID Type: NA **BMC: NA** Cisco DVS Engine: 1.0 (Never Updated) Cisco DVS Malware User Agent Rules: 0.554 (Never Updated) Cisco DVS Object Type Rules: 0.554 (Never Updated) Cisco Trusted Root Certificate Bundle: 1.9 (Tue Jun 29 20:46:39 2021) Cisco Certificate Blocked List: 1.3 (Tue Jun 29 20:46:39 2021)

Figure 2 : résultat de la commande ipcheck Virtual WSA

#### Configuration des paramètres réseau WSA

Cette section explique comment configurer les paramètres réseau du WSA et augmenter les tampons d'envoi et de réception pour obtenir une meilleure vitesse de chargement et de téléchargement.

Étape 1. Configurez la mémoire tampon d'envoi et de réception au niveau du réseau.

- Accédez à l'interface de ligne de commande (CLI) WSA avec les informations d'identification 1. admin.
- Entrez la commande networking tuning pour accéder aux options des tampons, comme 2. indiqué dans ce fragment.

```
WSA> networktuning
Choose the operation you want to perform:
- SENDSPACE - TCP sendspace (8192-262144) default 32768
- RECVSPACE - TCP recvspace (8192-262144) default 65536
- SEND_AUTO - TCP send autotuning (ON=1/OFF=0) default OFF
- RECV_AUTO - TCP receive autotuning (ON=1/OFF=0) default OFF
- MBUF_CLUSTER_COUNT - number of mbuf clusters (98304,147100) Default 98304
- SENDBUF_MAX - Maximum send buf, size(131072 - 262144) default, 256K=262144
- RECVBUF_MAX - Maximum recv buf, size(131072 - 262144) default, 256K=262144
- CLEAN_FIB_1 - Remove all M1/M2 entries from Data routing table
[]>
```
Remarque : vérifiez la formule MBUF\_CLUSTER\_COUNT expliquée dans la section précédente.

3. Utilisez ce tableau pour entrer les nouvelles valeurs pour chaque option.

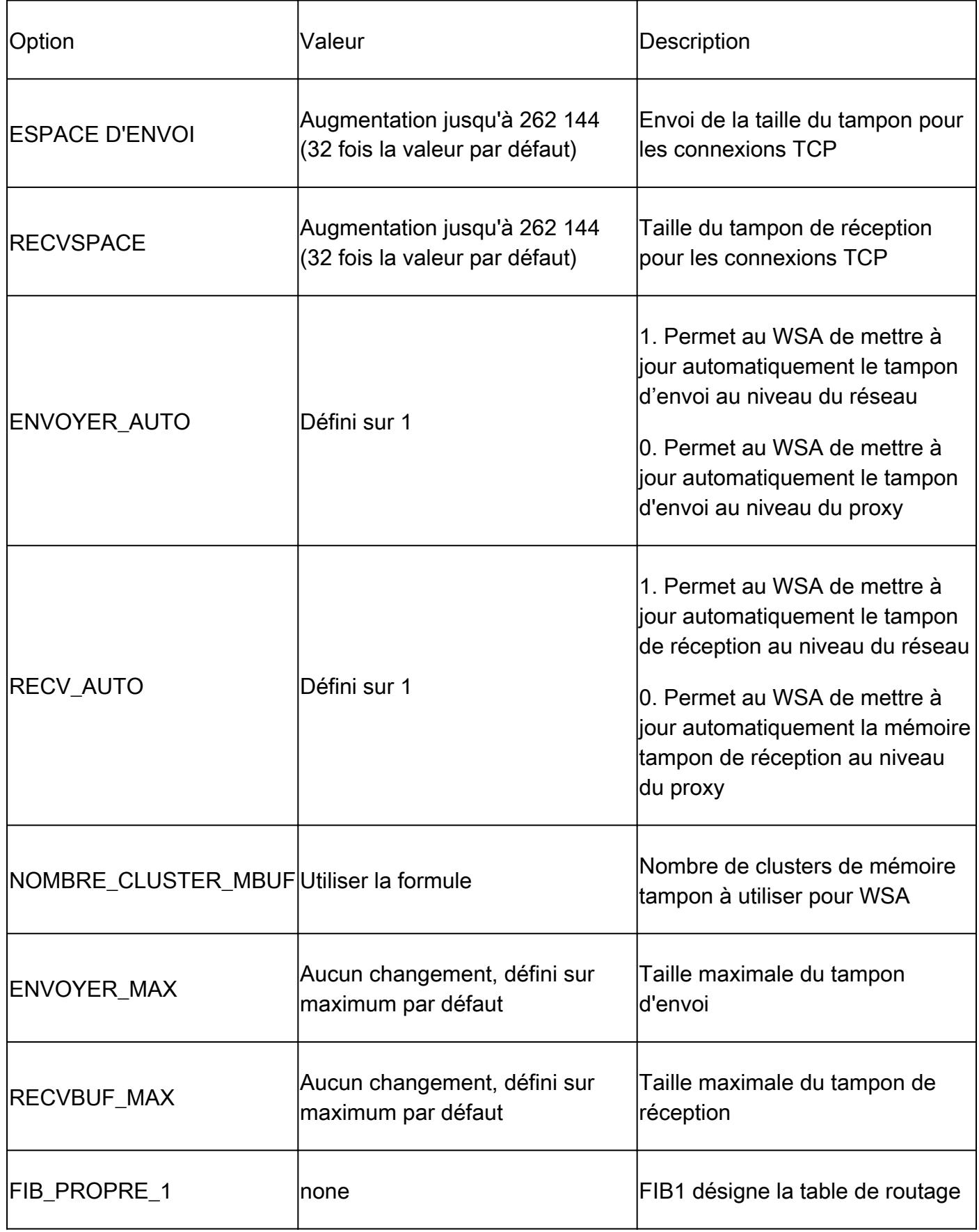

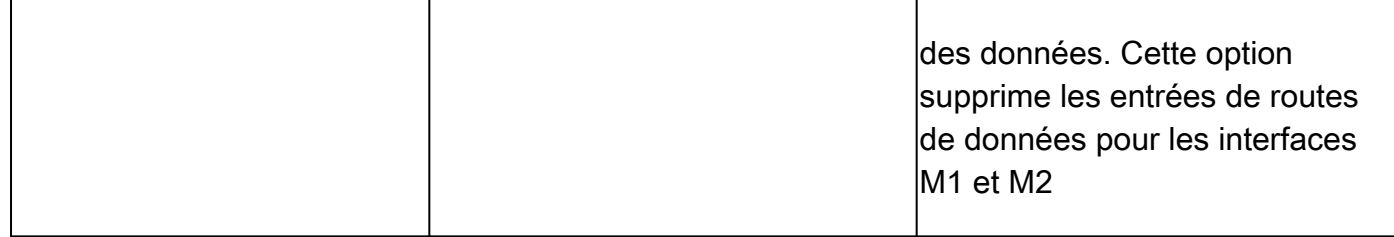

4. Utilisez la touche Entrée pour revenir à l'invite principale de l'interface de ligne de commande.

Remarque : effectuez l'étape 2. sur la même session CLI.

Étape 2. Configurez la mémoire tampon d'envoi et de réception au niveau du proxy.

Pour activer les tampons de réception et d'envoi au niveau du réseau, les options de niveau proxy doivent être désactivées :

- 1. Entrez la commande advancedproxyconfig.
- 2. Saisissez l'option divers.
- 3. Utilisez la touche Entrée pour passer à l'option suivante.
- 4. Répétez l'étape précédente pour accéder à l'option "Souhaitez-vous que le proxy effectue un ajustement dynamique de la taille de la fenêtre de réception TCP ?" et définissez-la sur NO.
- 5. Utilisez la touche Entrée pour passer à l'option suivante "Voulez-vous que le proxy effectue un ajustement dynamique de la taille de la fenêtre d'envoi TCP ?" et définissez-la sur NO.
- 6. Utilisez la touche Entrée jusqu'à ce que vous reveniez à l'invite CLI principale.
- 7. Entrez la commande commit et enregistrez une sauvegarde de la configuration WSA.

Remarque : un redémarrage est nécessaire pour que les paramètres aient un impact.

#### Informations connexes

- [Guide de l'utilisateur final WSA](https://www.cisco.com/c/fr_ca/support/security/web-security-appliance/products-user-guide-list.html)
- [Dépannage de la vitesse de chargement et de téléchargement](/content/en/us/td/docs/security/wsa/wsa-14-5/user-guide/wsa-userguide-14-5/b_WSA_UserGuide_11_7_appendix_010111.html?bookSearch=true#con_1398094)
- [Assistance et documentation techniques Cisco Systems](https://www.cisco.com/c/fr_ca/support/index.html)

#### À propos de cette traduction

Cisco a traduit ce document en traduction automatisée vérifiée par une personne dans le cadre d'un service mondial permettant à nos utilisateurs d'obtenir le contenu d'assistance dans leur propre langue.

Il convient cependant de noter que même la meilleure traduction automatisée ne sera pas aussi précise que celle fournie par un traducteur professionnel.